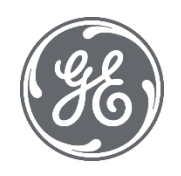

# CIMPLICITY 11.1 Important Product Information

SIM 2

October 29, 2021

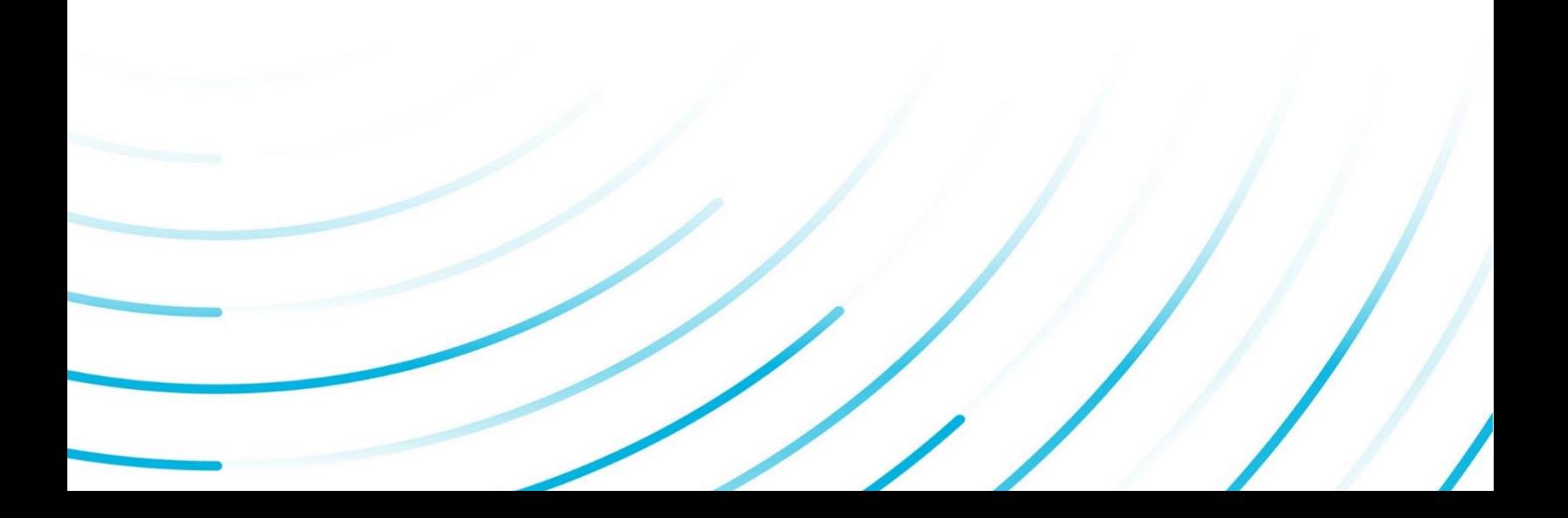

## <span id="page-1-0"></span>**Contents**

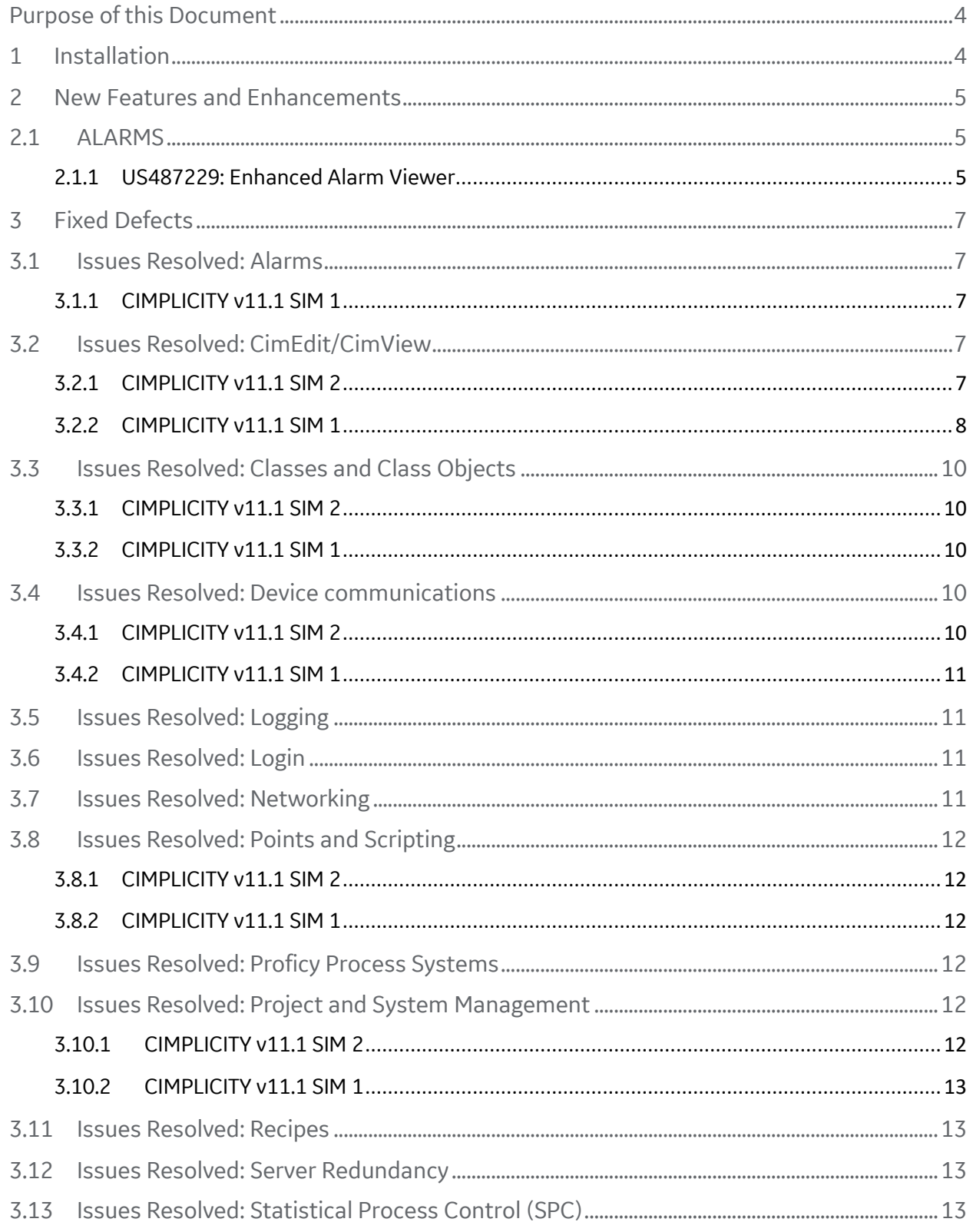

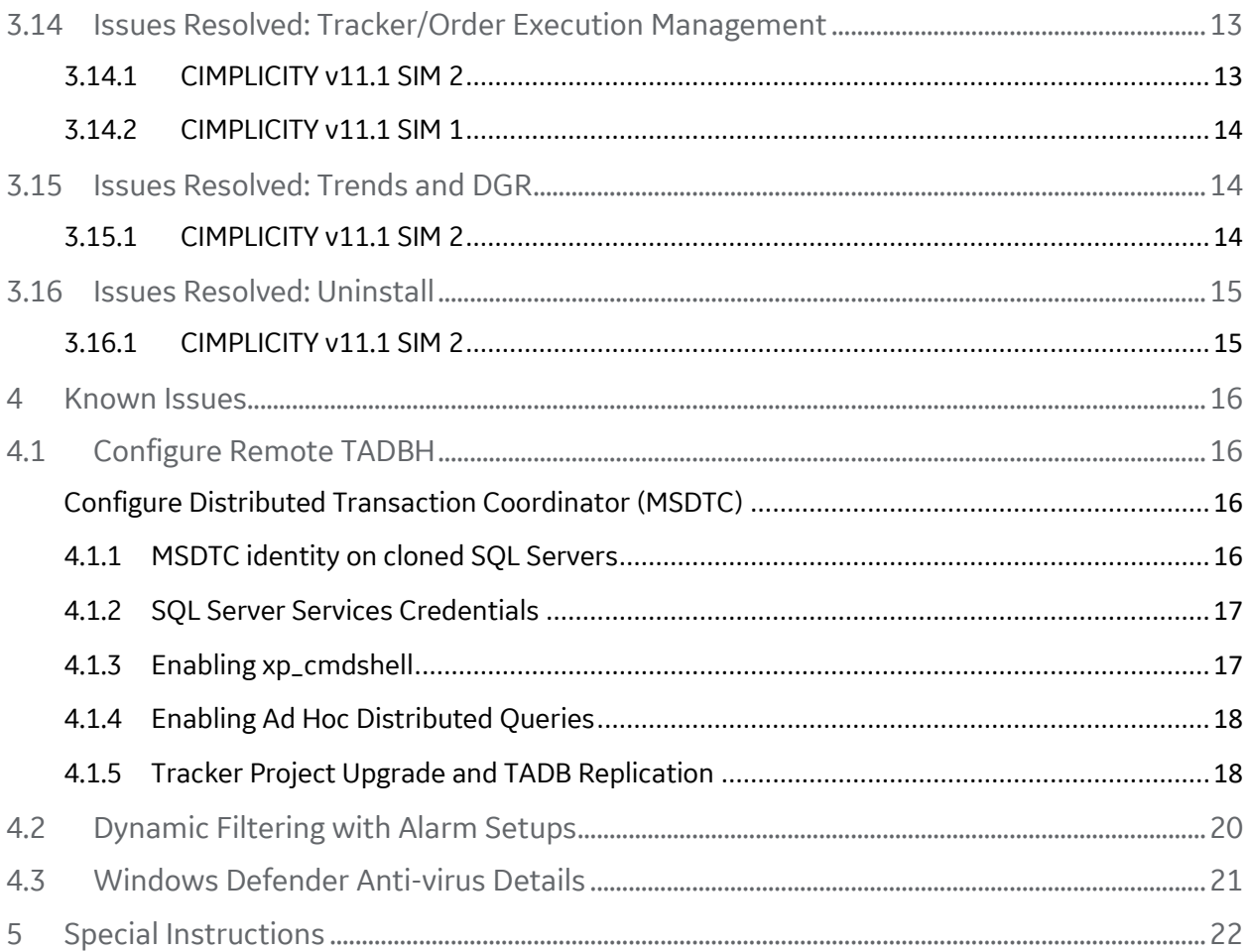

## <span id="page-3-0"></span>**PURPOSE OF THIS DOCUMENT**

The purpose of this document is to provide information to facilitate installing and using this SIM.

Do not install this Service upgrade unless your system has a build number equal or greater than: CIMPLICITY v.11.1 Build 50462r.

## <span id="page-3-1"></span>**1 INSTALLATION**

To install this update:

1. Go the GE Digital Web site[: http://digitalsupport.ge.com](http://digitalsupport.ge.com/)

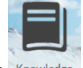

- 2. Select Knowledge .
- 3. In the **Filter by Product** drop-down list box, select **CIMPLICITY**.
- 4. In the **Filter by Version** drop-down list box, select **CIMPLICITY 11.1**.
- 5. Under **Filter by Content**, select the **Downloads** check box. The SIM patch labeled **CIMPLICITY 11.1 SIM 2** appears in the list of downloads; the list is sorted by date by default.
- 6. Select the SIM and download the file.
- 7. Extract the SIM executable files into a temporary/working directory.
- 8. Stop all CIMPLICITY applications on the host computer.
- 9. Open the temporary/working directory where you placed the downloaded file.
- 10. Double-click **patch.exe** to initiate the installation program.

# <span id="page-4-0"></span>**2 NEW FEATURES AND ENHANCEMENTS**

<span id="page-4-1"></span>The following new features and enhancements are included with this SIM:

# **2.1 ALARMS**

#### <span id="page-4-2"></span>**2.1.1 US487229: Enhanced Alarm Viewer**

#### **Enhanced Alarm Viewer**

• New Alarm Fields are added to AMV Control Properties that enable you to view the following columns in the Alarm Viewer Grid:

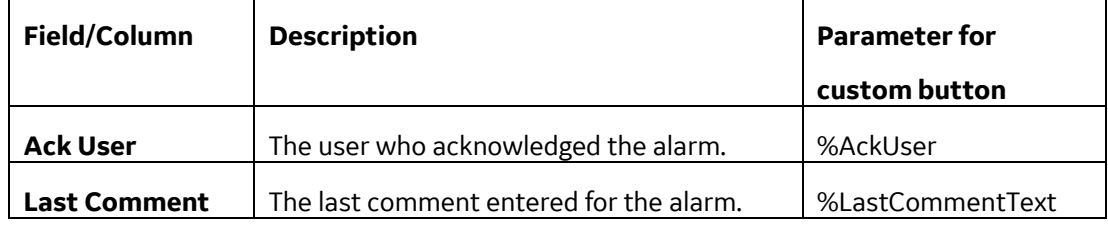

The above fields are only available from an AMV control in CimEdit. The fields are disabled by default. To enable them, select the **Ack User** and **Last Comment** check boxes in the **Fields** tab of AMV control object properties.

#### **Notes**:

- o You can sort the Alarm Viewer data based on the above fields.
- o You can use %AckUser or %LastCommentText as parameters to create custom buttons for Acknowledge User and Last Comment.
- You can now save and view performer's comments in Alarm Viewer.

**Important**: You can save performer's comments in the Alarm Viewer of a CIMPLICITY Viewer node, only if you upgrade the viewer to 11.1 SIM 1.

- o When you acknowledge/reset an alarm that has change approval configured as **Perform** or **Perform and Verify**, the comment entered by the performer is added to the **Last Comment** column in Alarm Viewer and to the **Comment History** of the alarm.
- o When you delete an alarm that has the **Last Comment** column configured, and **Store Alarm Comments** option enabled in the Alarm Properties for the project,

the last comment of the alarm appears in the **Last Comment** column in Alarm Viewer and in the **Comment History** of the alarm the next time the point goes into an alarm state.

• The Alarm Viewer is enhanced to enable you to add a single comment to multiple alarms. You can now select multiple alarms in Alarm Viewer, and then select **Comments** to enter a comment for multiple alarms at once. The comment entered appears in the Last Comment column of the Alarm Viewer.

# <span id="page-6-0"></span>**3 FIXED DEFECTS**

<span id="page-6-1"></span>The following issues have been resolved in HMI/SCADA CIMPLICITY v11.1 SIM 1.

## **3.1 ISSUES RESOLVED: ALARMS**

## <span id="page-6-2"></span>**3.1.1 CIMPLICITY v11.1 SIM 1**

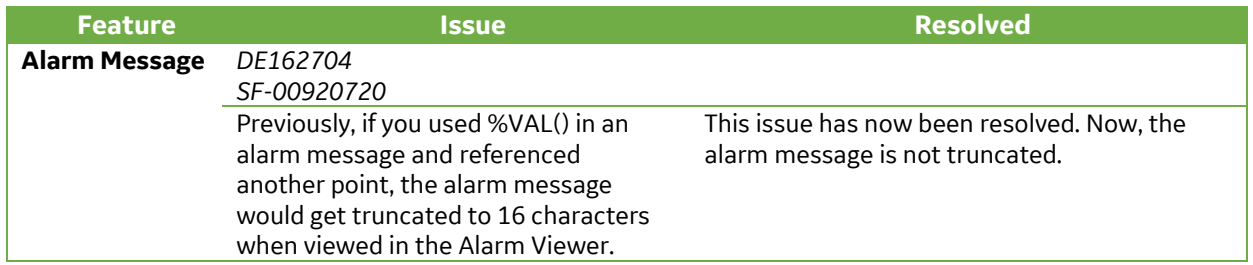

Go to: **[Table of Contents](#page-1-0)**

# <span id="page-6-3"></span>**3.2 ISSUES RESOLVED: CIMEDIT/CIMVIEW**

#### <span id="page-6-4"></span>**3.2.1 CIMPLICITY v11.1 SIM 2**

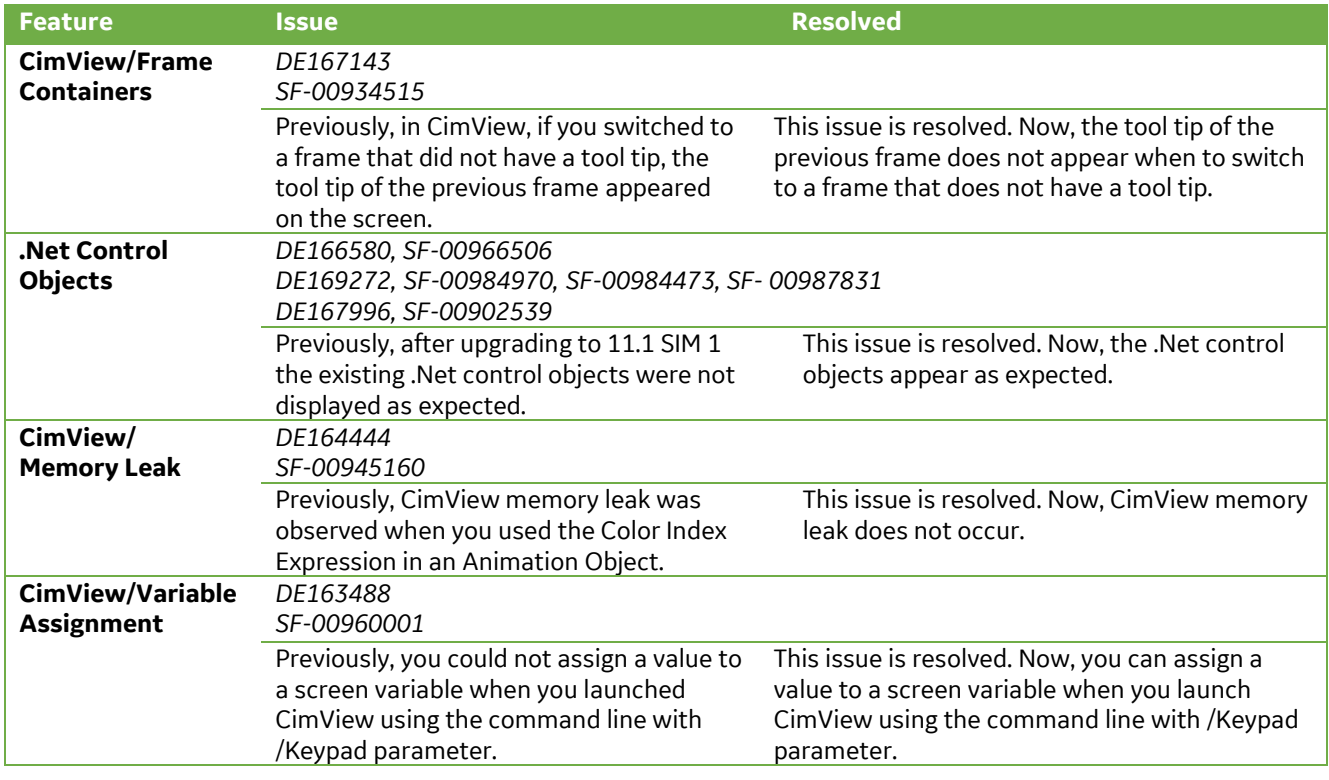

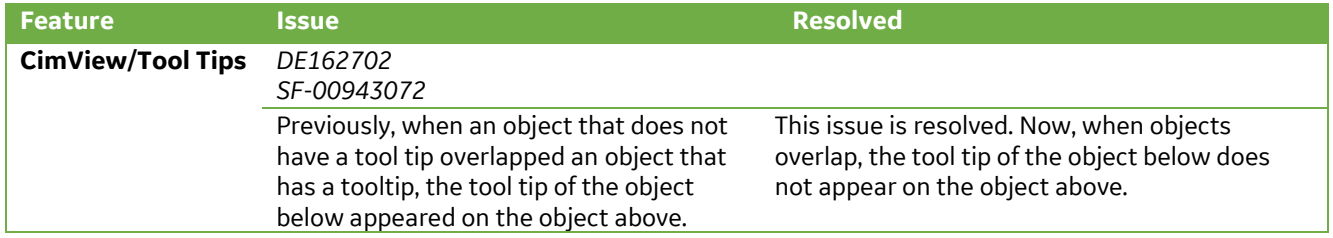

## <span id="page-7-0"></span>**3.2.2 CIMPLICITY v11.1 SIM 1**

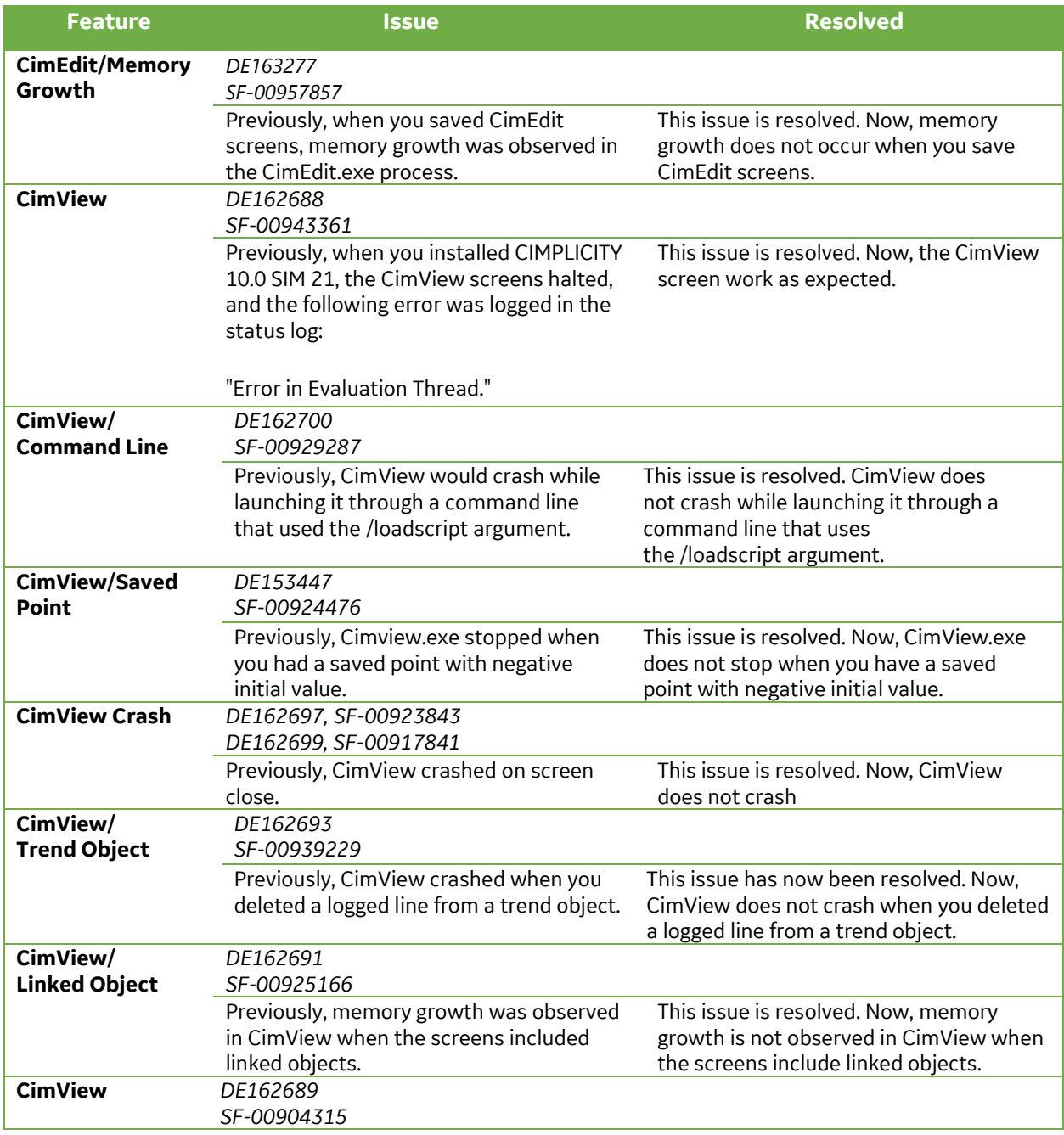

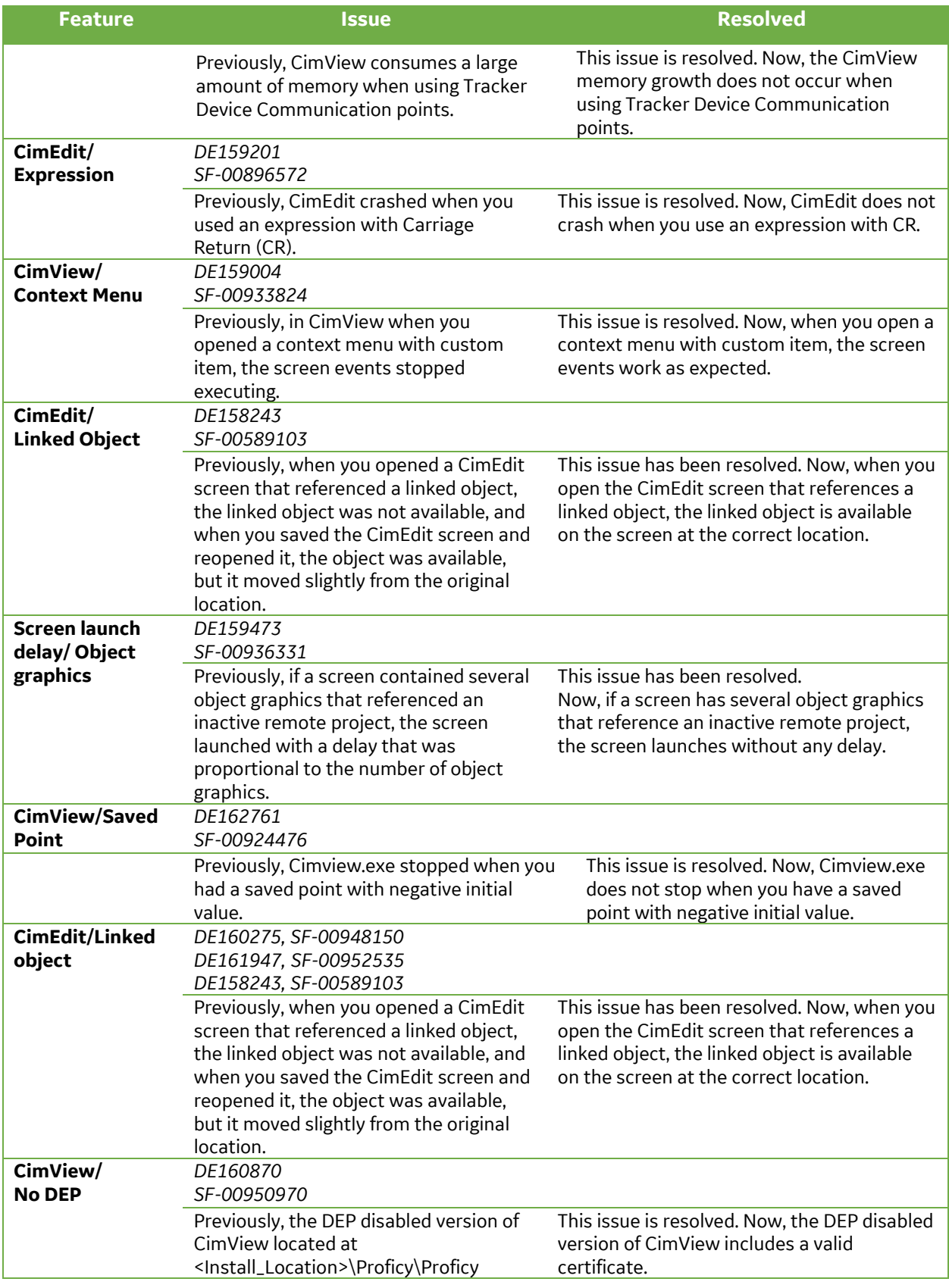

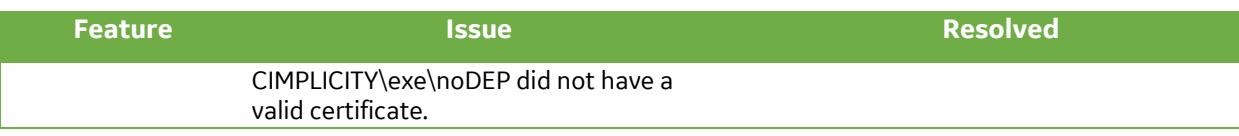

Go to: **[Table of Contents](#page-1-0)**

# <span id="page-9-0"></span>**3.3 ISSUES RESOLVED: CLASSES AND CLASS OBJECTS**

#### <span id="page-9-1"></span>**3.3.1 CIMPLICITY v11.1 SIM 2**

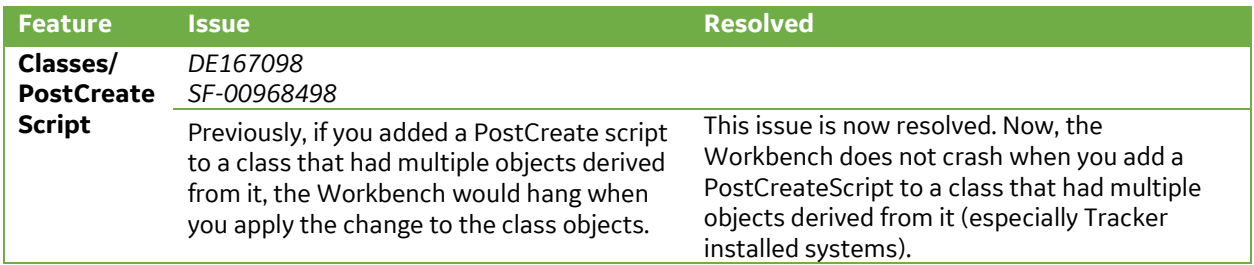

#### <span id="page-9-2"></span>**3.3.2 CIMPLICITY v11.1 SIM 1**

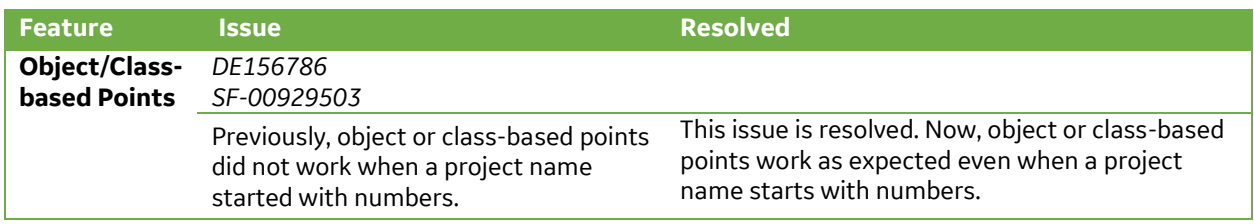

# <span id="page-9-3"></span>**3.4 ISSUES RESOLVED: DEVICE COMMUNICATIONS**

#### <span id="page-9-4"></span>**3.4.1 CIMPLICITY v11.1 SIM 2**

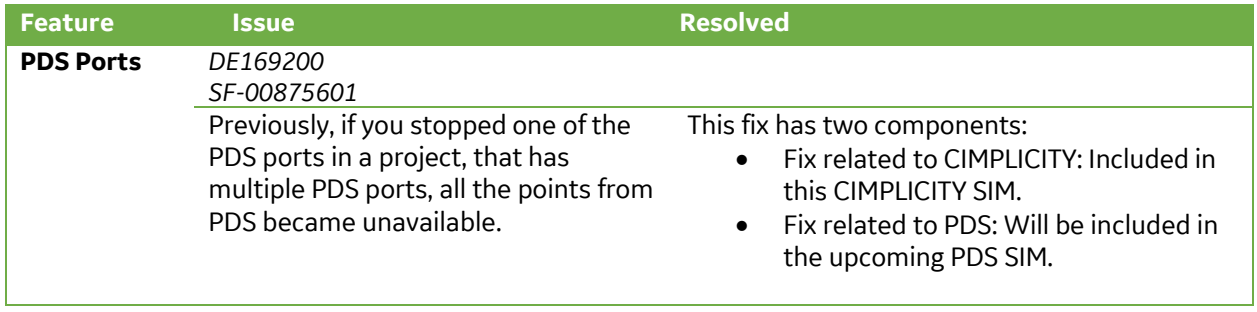

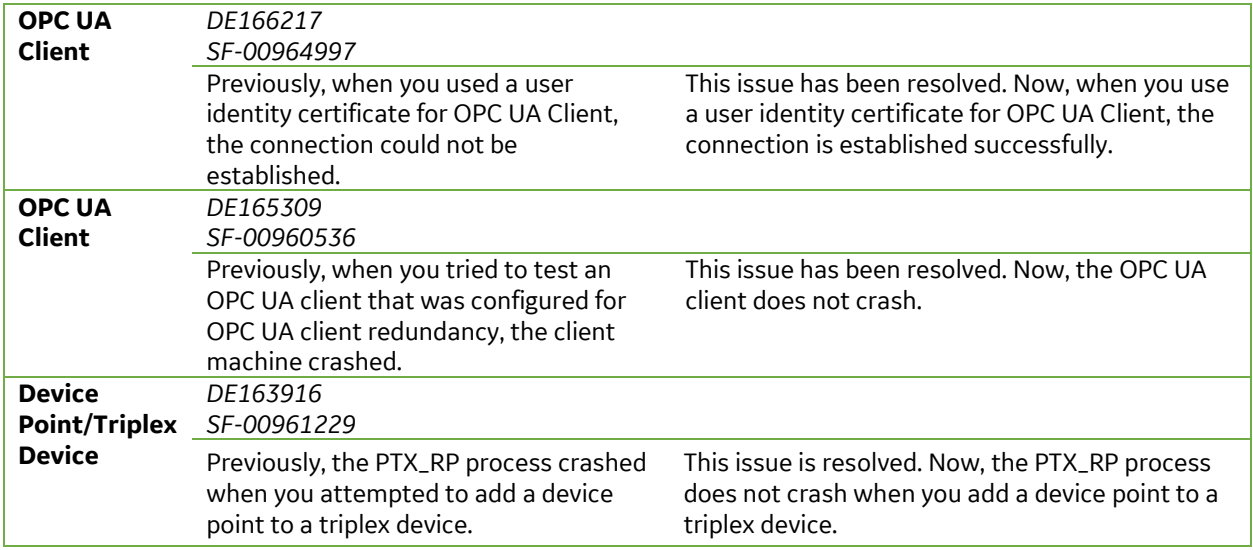

#### <span id="page-10-0"></span>**3.4.2 CIMPLICITY v11.1 SIM 1**

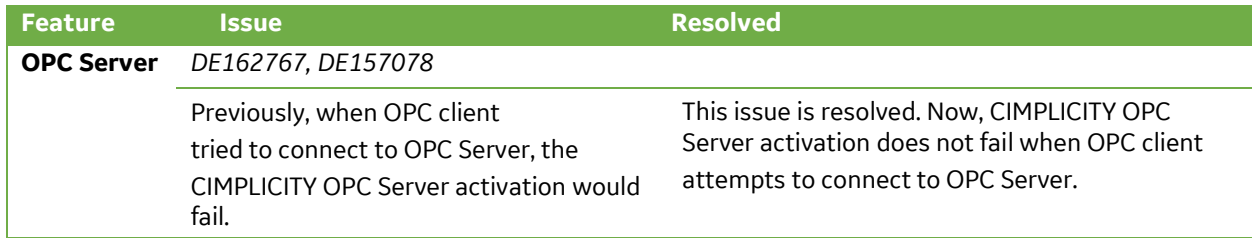

# <span id="page-10-1"></span>**3.5 ISSUES RESOLVED: LOGGING**

<span id="page-10-2"></span>There are no fixed defects in this section for 11.1 SIM 2.

## **3.6 ISSUES RESOLVED: LOGIN**

There are no fixed defects in this section for 11.1 SIM 2.

## <span id="page-10-3"></span>**3.7 ISSUES RESOLVED: NETWORKING**

There are no fixed defects in this section for 11.1 SIM 2.

## <span id="page-11-0"></span>**3.8 ISSUES RESOLVED: POINTS AND SCRIPTING**

## <span id="page-11-1"></span>**3.8.1 CIMPLICITY v11.1 SIM 2**

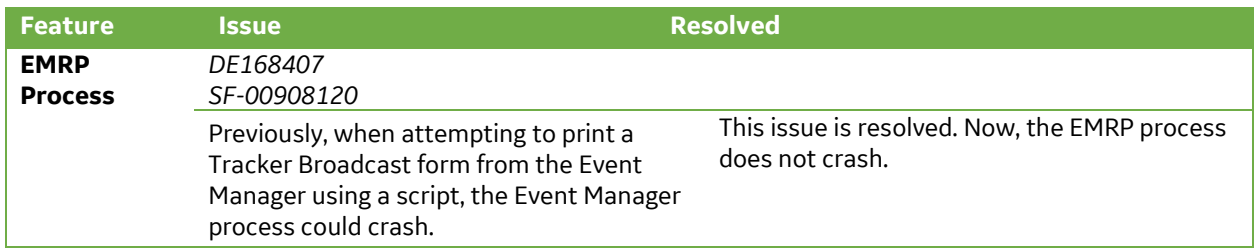

#### <span id="page-11-2"></span>**3.8.2 CIMPLICITY v11.1 SIM 1**

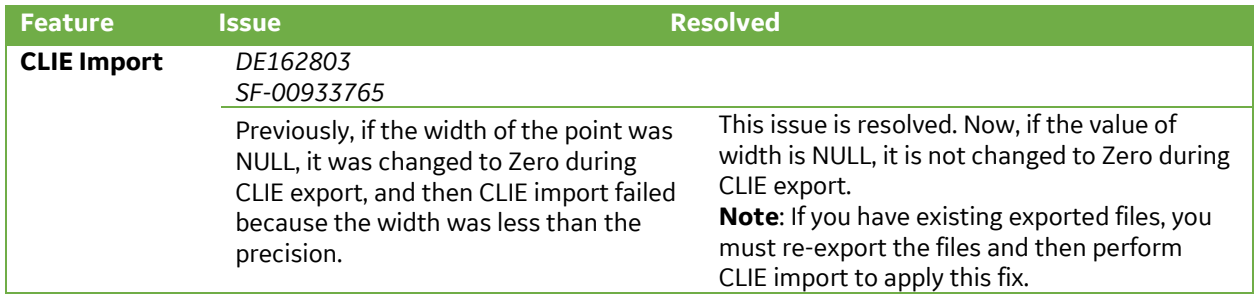

## <span id="page-11-3"></span>**3.9 ISSUES RESOLVED: PROFICY PROCESS SYSTEMS**

There are no fixed defects in this section for 11.1 SIM 2.

## <span id="page-11-4"></span>**3.10 ISSUES RESOLVED: PROJECT AND SYSTEM MANAGEMENT**

#### <span id="page-11-5"></span>**3.10.1 CIMPLICITY v11.1 SIM 2**

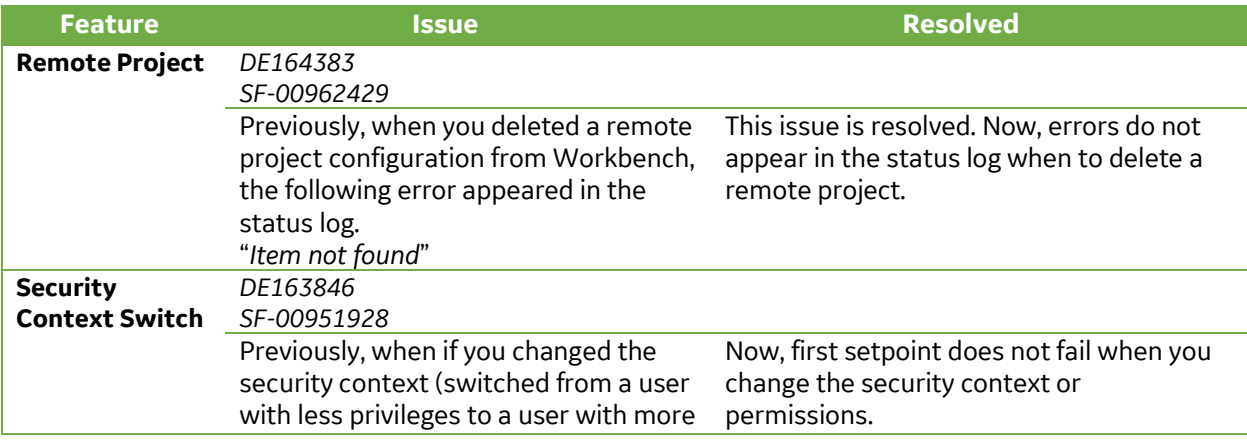

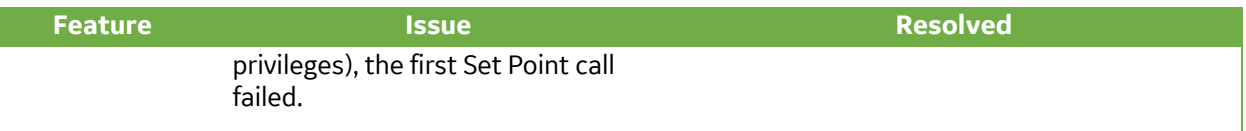

#### <span id="page-12-0"></span>**3.10.2 CIMPLICITY v11.1 SIM 1**

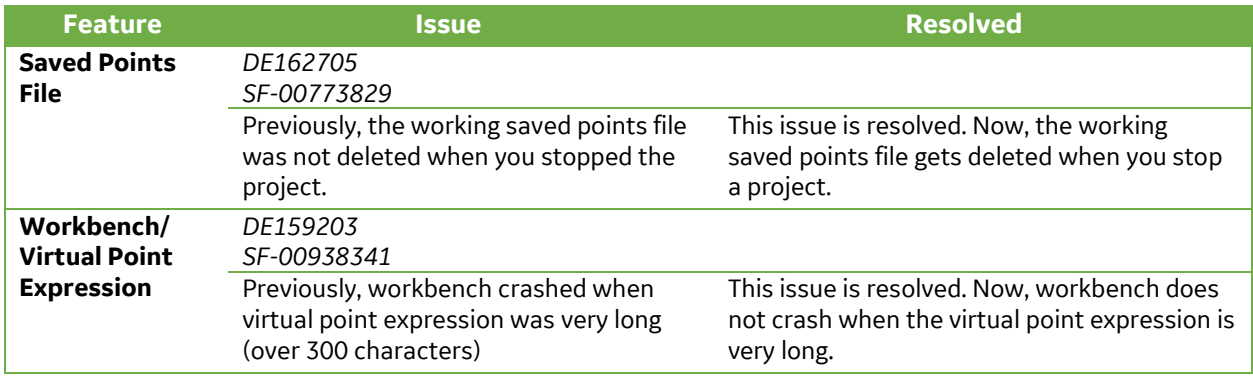

#### Go to: **[Table of Contents](#page-1-0)**

## <span id="page-12-1"></span>**3.11 ISSUES RESOLVED: RECIPES**

There are no fixed defects in this section for 11.1 SIM 2.

## <span id="page-12-2"></span>**3.12 ISSUES RESOLVED: SERVER REDUNDANCY**

There are no fixed defects in this section for 11.1 SIM 2.

## <span id="page-12-3"></span>**3.13 ISSUES RESOLVED: STATISTICAL PROCESS CONTROL (SPC)**

There are no fixed defects in this section for 11.1 SIM 2.

## <span id="page-12-4"></span>**3.14 ISSUES RESOLVED: TRACKER/ORDER EXECUTION MANAGEMENT**

#### <span id="page-12-5"></span>**3.14.1 CIMPLICITY v11.1 SIM 2**

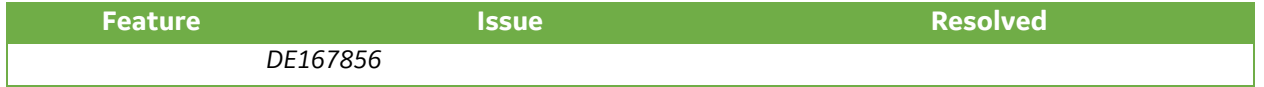

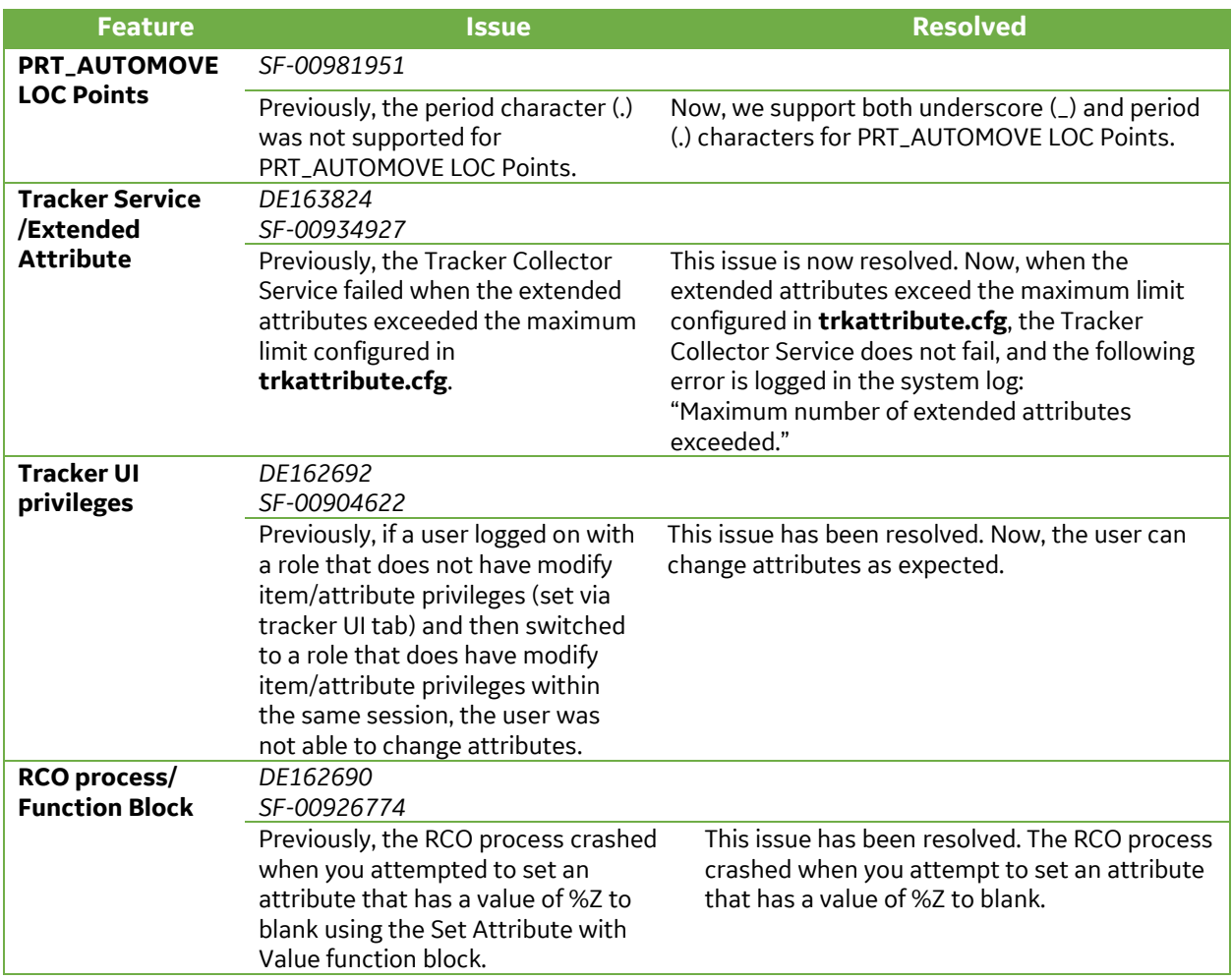

## <span id="page-13-0"></span>**3.14.2 CIMPLICITY v11.1 SIM 1**

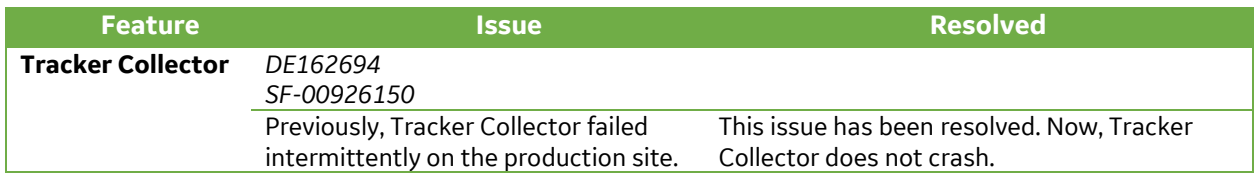

# <span id="page-13-1"></span>**3.15 ISSUES RESOLVED: TRENDS AND DGR**

## <span id="page-13-2"></span>**3.15.1 CIMPLICITY v11.1 SIM 2**

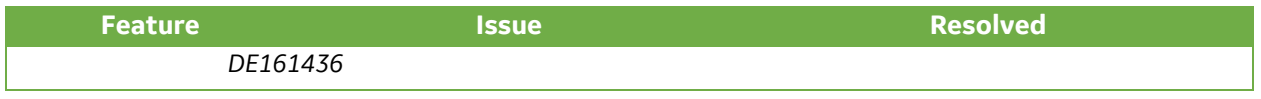

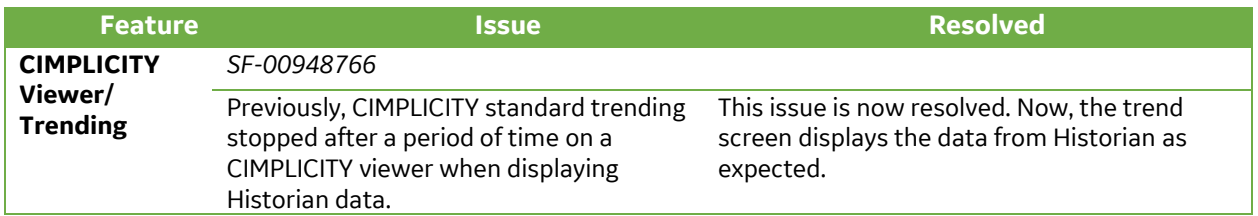

Go to: **[Table of Contents](#page-1-0)**

# <span id="page-14-0"></span>**3.16 ISSUES RESOLVED: UNINSTALL**

## <span id="page-14-1"></span>**3.16.1 CIMPLICITY v11.1 SIM 2**

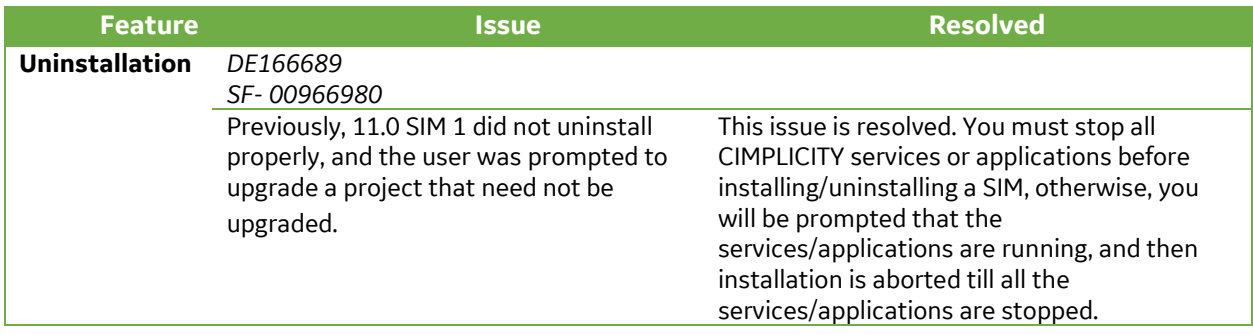

# <span id="page-15-0"></span>**4 KNOWN ISSUES**

## <span id="page-15-1"></span>**4.1 CONFIGURE REMOTE TADBH**

When you configure a historical TADB data source on a node that is different from that of the TADB data source, you must perform additional settings for the Microsoft Distributed Transaction Coordinator (MSDTC) to archive the historical TADB data.

## <span id="page-15-2"></span>**Configure Distributed Transaction Coordinator (MSDTC)**

To configure the MSDTC for a TADB server:

- 1. In the **Command Prompt** window, type DCOMCNFG and press Enter.
- 2. In the **Component Services** window, in the **Console Root** pane, expand **Component Services**, **Computers**, **My Computer**, **Distributed Transaction Coordinator**, right-click **Local DTC**, and then select **Properties**.
- 3. In the **Local DTC Properties** window, select the **Security** tab.
- 4. In the **Security** tab, select the **Network DTC Access** check box, select the **Allow Outbound** check box, and select the **No Authentication Required** option.
- 5. Select **OK**. The MSDTC will now restart. After it restarts, restart the SQL Server.

To configure the MSDTC for a historical TADB server:

- 1. In the **Command Prompt** window, type DCOMCNFG and press Enter.
- 2. In the **Component Services** window, in the **Console Root** pane, expand **Component Services**, **Computers**, **My Computer**, **Distributed Transaction Coordinator**, right-click **Local DTC**, and then select **Properties**.
- 3. In the **Local DTC Properties** window, select the **Security** tab.
- 4. In the **Security** tab, select the **Network DTC Access** check box, select the **Allow Remote Clients** check box, select the **Allow Inbound** check box, and select the **No Authentication Required** option.
- 5. Select **OK**.

The MSDTC will now restart. After it restarts, restart the SQL Server.

<span id="page-15-3"></span>After configuring the MSDTC, you might encounter the following issues:

#### **4.1.1 MSDTC identity on cloned SQL Servers**

If your TADBH server image is a clone of your TADB server image, the MSDTC on each server will have the same identity, and an error will occur when you enable TADBH.

To resolve this issue:

- 1. In the Command Prompt window, run the following command:
	- msdtc -uninstall
- 2. Now, run the following command: msdtc -install
- 3. Restart the TADB server.

The existing MSDTC instance is uninstalled, and a new MSDTC instance with a unique identity is installed.

## <span id="page-16-0"></span>**4.1.2 SQL Server Services Credentials**

To enable the replication between TADB and TADBH, you must configure the SQL Server services to have matching logon credentials.

Set the same logon credentials for the SQL Server and SQL Server Agent on the TADB and TADBH servers as mentioned below:

- 1. In the TADB server, access the **SQL Server Properties** window, and select the **Log On** tab.
- 2. Enter the account name and set the password.
- 3. Select **OK**.
- 4. Repeat the above steps for the TADBH server.

**Note:** In the **SQL Server Properties** window, in the **General** section, ensure that the SQL Server Agent service is running and the **Startup type** is set to **Automatic**.

#### <span id="page-16-1"></span>**4.1.3 Enabling xp\_cmdshell**

When you try to enable TADBH, the following error message might appear:

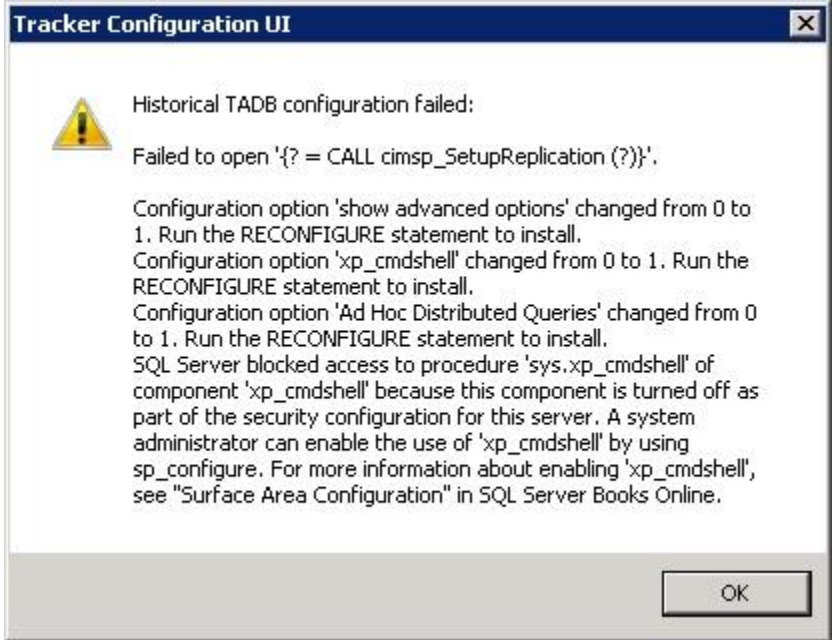

To resolve this, run the following queries on the TADBH server:

- To allow updating advanced options: EXEC sp\_configure 'show advanced options', 1; GO
- To update the currently configured value for advanced options: RECONFIGURE; GO
- To enable the feature: EXEC sp\_configure 'xp\_cmdshell', 1; GO
- To update the currently configured value for this feature: RECONFIGURE;

#### GO

#### <span id="page-17-0"></span>**4.1.4 Enabling Ad Hoc Distributed Queries**

When you try to enable TADBH, the following error message might appear:

SQL Server blocked access to STATEMENT 'OpenRowset/OpenDatasource' of component 'Ad Hoc Distributed Queries' because this component is turned off as part of the security configuration for this server. A system administrator can enable the use of 'Ad Hoc Distributed Queries' by using sp\_configure.

To resolve this, run the following query on the TADBH server:

```
EXEC sp_configure 'show advanced options', 1
RECONFIGURE
GO
EXEC sp configure 'ad hoc distributed queries', 1
RECONFIGURE
GO
```
#### <span id="page-17-1"></span>**4.1.5 Tracker Project Upgrade and TADB Replication**

When opening a Tracker project on a system that has an older version of CIMPLICITY installed, an upgrade to the project might be required. During the project upgrade process, TADB Replication errors might be encountered.

If TADB Replication errors occur, before attempting to re-open the Tracker project, the options mentioned below must be followed to mitigate upgrade failure errors:

- 1. Attempt to open the Tracker Project after disabling the **TADB Replication** option.
- 2. If replication errors are still reported, then:
	- a. Attempt to Suspend and Resume the Replication.
	- b. If the replication errors are still reported, then run a command to drop the subscriptions before trying to access the project.
- 3. Once the project has been upgraded successfully, re-enable the **TADB Replication** option for the project.

The section below explains the above listed steps in detail:

1. *Attempt project upgrade operation by disabling the TADB Replication option:* To ensure that there are no replication related errors, please disable **TADB Replication** option by turning off the Replication option manually or by running the following SQL Query Command on the TADB Database:

```
USE [<TADB Database Name>]
GO
UPDATE [dbo].[TADBConfig]
SET value=0
WHERE name = 'Replication'
```
GO

Once the **TADB Replication** option has been disabled, the Tracker project, when opened in Workbench will request an upgrade. During upgrade, if replication errors, such as "*Could not drop Article. A subscription exists on it*." are reported, then please perform the following steps:

a) Run "**cimsp\_SuspendReplication**" stored procedure on the project's TADB Database, as shown below:

```
Use[<TADB Database Name>]
```

```
GO
DECLARE @return_value int
EXEC @return value = [dbo]. [cimsp SuspendReplication]
SELECT 'return value' = @return value
GO
```
If the stored procedure executes successfully, then resume the replication by executing the following command set:

```
Use[<TADB Database Name>]
GO
DECLARE @return_value int
EXEC @return value = [dbo]. [cimsp_ResumeReplication]
SELECT 'return value' = @return value
GO
```
Once the replication is resumed, the project upgrade must happen successfully.

b) However, if replication errors "Could not drop Article. A subscription exists on it." are reported, then drop the associated subscriptions by executing the following query: EXEC sp\_dropsubscription @publication= '<TADB Database Name>', @subscriber = 'all' , @article = 'all'

Now reopen the project and the upgrade process must happen successfully.

2. Once the project has been successfully upgraded, the **TADB Replication** option must be re-enabled from the **TADB Datasource Specification** window so that the necessary subscriptions are re-created in the project.

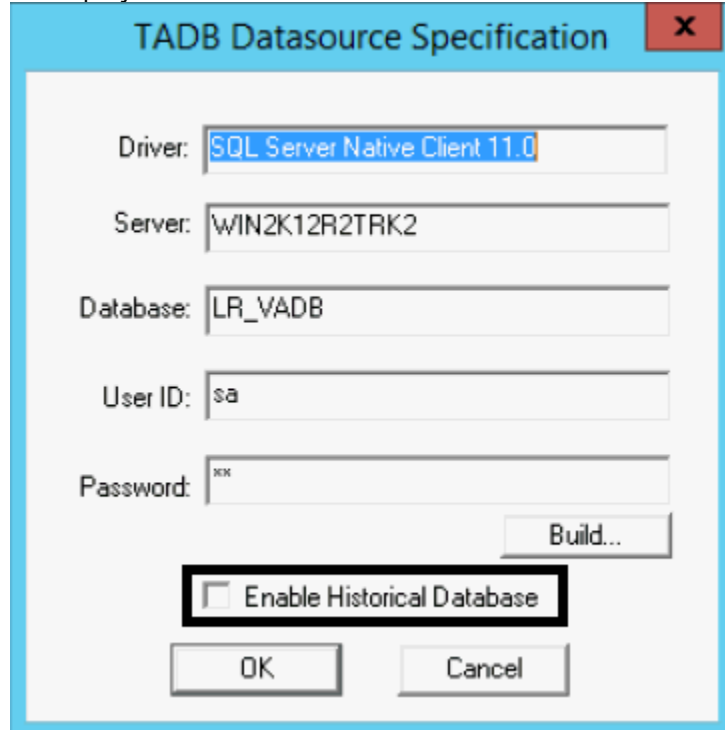

# <span id="page-19-0"></span>**4.2 DYNAMIC FILTERING WITH ALARM SETUPS**

*DE89623 SF-00451455*

When several alarms, classes, and resources are defined in a project, and alarm setups are used to filter the alarms, dynamic filtering does not filter the alarms.

## <span id="page-20-0"></span>**4.3 WINDOWS DEFENDER ANTI-VIRUS DETAILS**

This SIM has been verified against the following version of Windows Defender Anti-Virus Application**:**

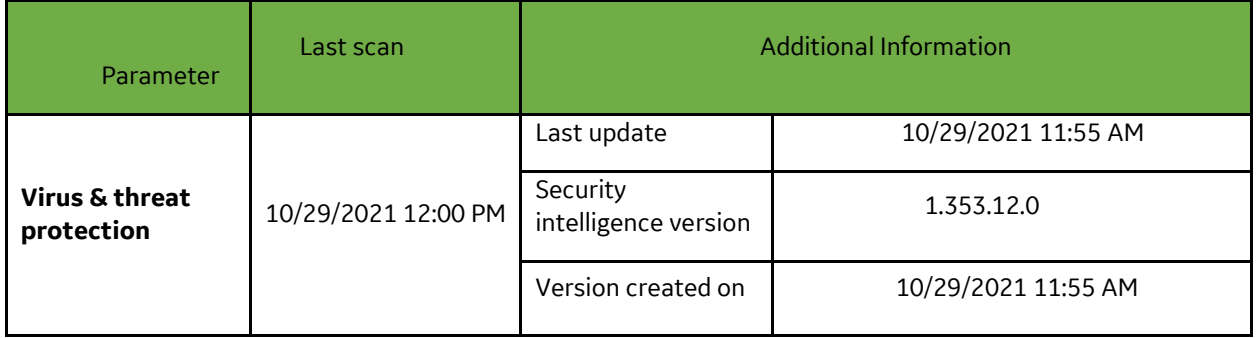

# <span id="page-21-0"></span>**5 SPECIAL INSTRUCTIONS**

NONE.